## FirstClass-Software installieren und einrichten

## **Die Installation und Einrichtung der Software nimmt nur ca. 3 Minuten in Anspruch.**

- 1. Gehen Sie auf unsere Seite www.uminfo.de/first class.htm und downloaden Sie die Installationsdatei für Ihren Windows-PC oder Mac.
- 2. Starten Sie die Installation per Doppelklick auf die heruntergeladene Datei.
- 3. Nach Abschluss der Installation starten Sie FirstClass per Doppelklick auf das blaugrüne FirstClass-Icon auf Ihrem Desktop. Klicken Sie anschließend auf den blau-weißen Pfeil (unten links) und dann auf "Einstellungen" (unten rechts).

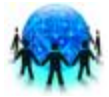

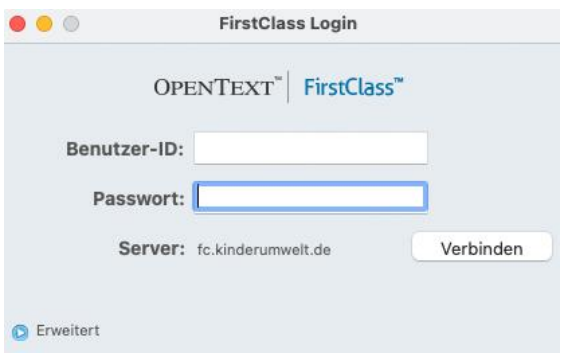

- 4. Bei den Einstellungen können Sie nun die **Benutzer-ID** eintragen, die Sie von der Kinderumwelt erhalten haben. Vom Speichern des **Passwortes** raten wir aus Datenschutzgründen ab.
- 5. **Wichtig:** Im Textfeld "Server" müssen Sie einmalig die Adresse **fc.kinderumwelt.de** eingeben. Alle anderen Einstellungen bitte nicht verändern!
- 6. Nach dem Speichern der Änderungen (Button unten rechts) können Sie sich mit Ihren Zugangsdaten einloggen.

## **Fehlermeldung nach dem Login-Versuch?**

Überprüfen Sie, ob Sie bei den Einstellungen die korrekte Serveradresse **fc.kinderumwelt.de** und die korrekte Benutzer-ID eingegeben haben, und achten Sie beim Passwort bitte auf Groß- und Kleinschreibung.

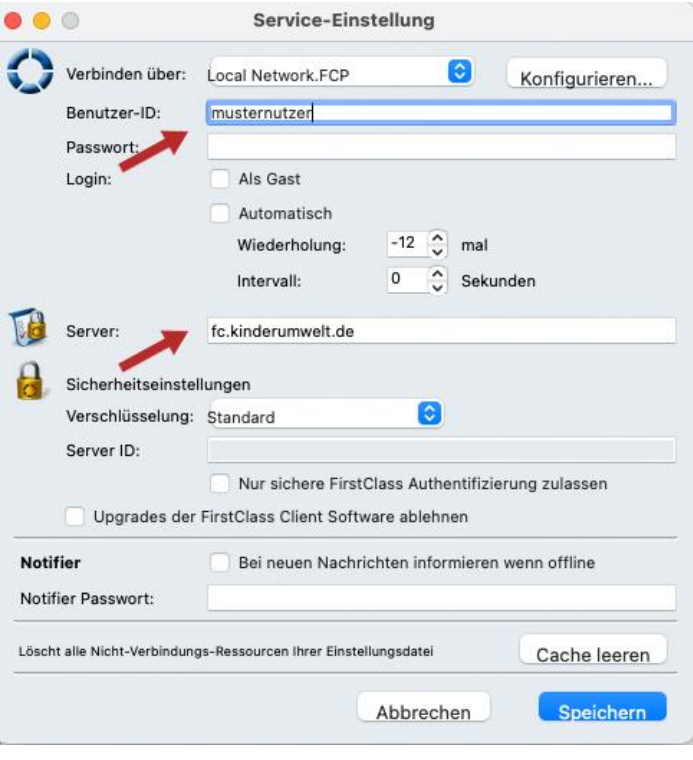

## **Fragen zur Nutzung von FirstClass?**

Das Team der Kinderumwelt gGmbH hilft Ihnen gerne weiter (E-Mail: paedinform@uminfo.de, Tel: 05401 – 33 906 500).

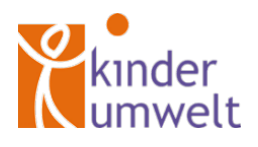